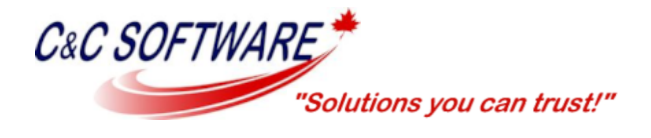

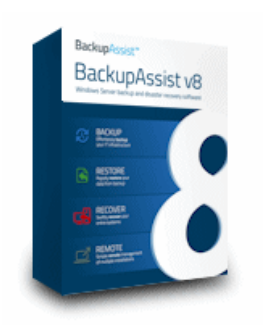

# **Configuring cwRSync for BackupAssist**

The following document is intended to provide step-by-step instructions for the complete installation and configuration of an R-Sync Server for use with BackupAssist.

## **Prerequisites for the Server**

- Create an exception in the firewall/router for port 22 (SSH)
- Create backup user accounts in Windows for client side use with administrative rights

## **cwRSync Server with CopSSH:**

[ftp://ftp1.ccsoftware.ca/BackupAssist/cwRsyncServer\\_3.0.1\\_Installer.exe](ftp://ftp1.ccsoftware.ca/BackupAssist/cwRsyncServer_3.0.1_Installer.exe)

# **Configuration of cwRSync Server**

- Launch the cwRSynchServer.execonfigure
- Follow the onscreen instructions
- **When prompted with a User Name and Password box for the R-Sync & CopSSH Services, please leave the default values**

When installation has completed you will need to 'Activate a User' for SSH connections and 'Prepare a Directory for Upload'. If a backup user has not yet been created in Windows for this purpose, you will need to do so now.

### **To 'Activate a User', complete the following:**

- 1. Click 'Start' and choose 'All Programs'
- 2. Expand the program group for 'Copssh'
- 3. Select 'Activate a User' from the pull down list
- 4. Use the drop down arrows to find the user we previously created and click 'Next'
- 5. Type and confirm a 'Passphrase' and click 'Activate'

### **To 'Prepare a Directory for Upload', complete the following:**

- 1. Click 'Start' and choose 'All Programs'
- 2. Expand the program group for 'cwRSyncServer'
- 3. Select 'Prep a Dir for Upload' from the pull down list
- 4. Click the 'Browse' button and navigate to a directory of your choice
- 5. Click 'Prepare' to save your changes

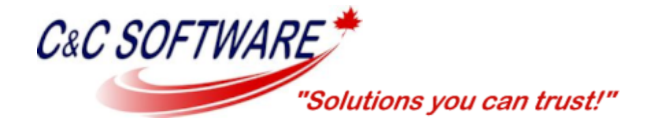

Next you will need to ensure the OpenSSH and RSync services have been started and are set to start 'Automatically' on boot.

### **To adjust these services, complete the following:**

- Click 'Start' and select 'Run'
- Type 'Services.msc' and click 'OK'
- Browse to OpenSSH and R-Sync to ensure they are 'Started' and configured for 'Automatic' startup

You've now successfully configured the R-Sync server for use with BackupAssist.